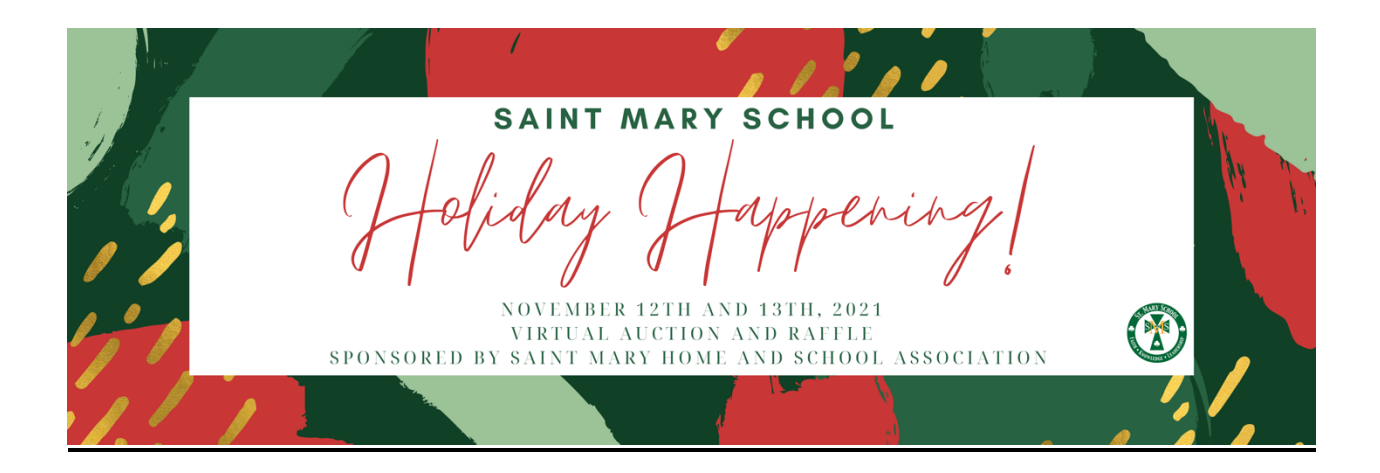

Link to Video:

https://www.youtube.com/watch?time\_continue=39&v=9XgJXVSlwi0&feature=emb\_title

- Visit https://holidayhappening2021.ggo.bid/bidding/package-browse and click "Get Started" at the top.
- Create an account or log-in to an existing account. If you don't have an account already, click the green "Create Account" button on the left side of the page
- Check your inbox of the email address that was entered on the confirmation email page to verify your account
	- o The email will be from "Greater Giving Login"
- In the email, there should be a "Reset Password" link. Click that link and create a password.
- After creating a password, click "Return to Login Page" and login using your username (located in email) and newly created password.
	- Enter your credit card information
		- o You will only be charged if you make a donation or are the winning bidder on an auction package
		- o Greater Giving is a PCI-Level 1 Compliant credit card processing company. Your card information is securely stored and then removed from our database after the event.
	- Enter your phone number. **In order to receive text messages from Online Bidding, please include your Mobile Phone.**